## **ІНСТРУКЦІЯ ОПЛАТИ ПОСЛУГ ЗА ДОПОМОГОЮ ОНЛАЙН-БАНКІНГУ ПРИВАТ24**

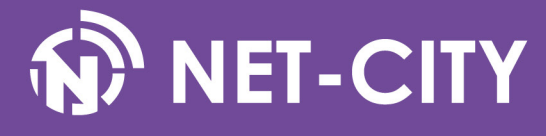

Для використання онлайн-банкінгу Приват24 необхідно бути клієнтом Приватбанку і мати банківську карту.

1. Відкрити браузер, перейти за адресою інтернет-банкінгу Приват24 **[https://privat24.ua](https://privat24.ua    )** та виконати вхід в систему.

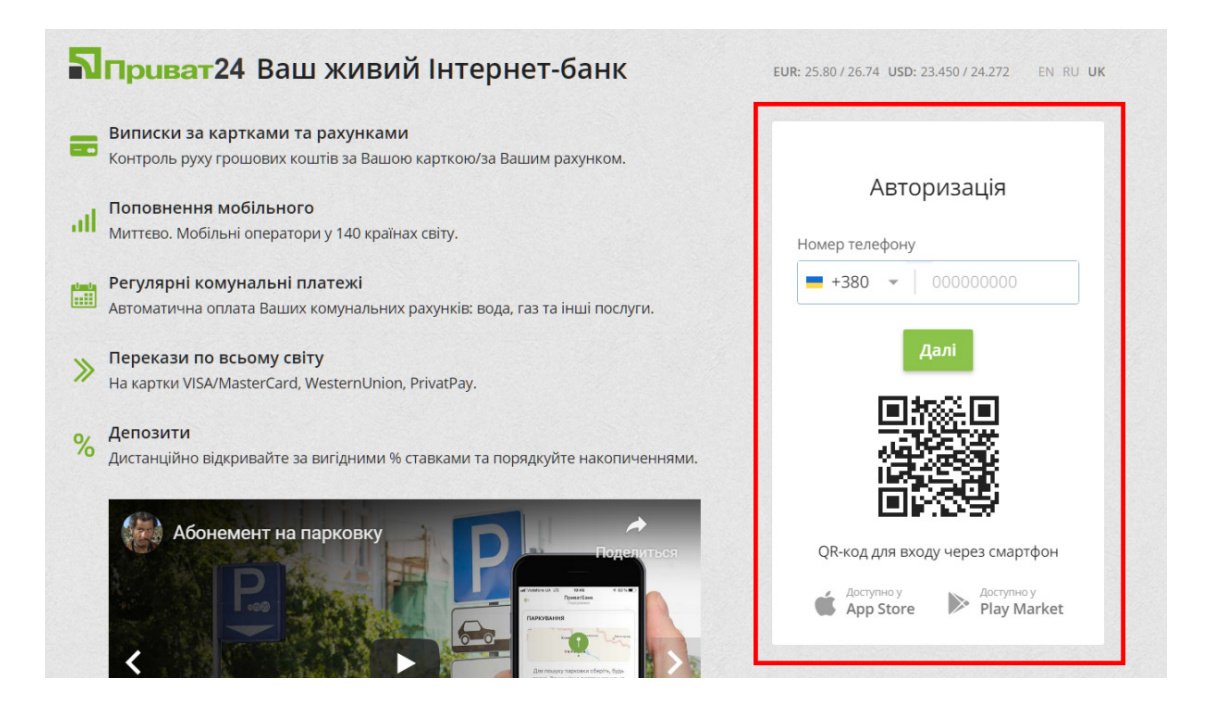

2. Вибираємо пункт основного меню «Мої платежі», в рядку пошуку вводимо «НетСіті».

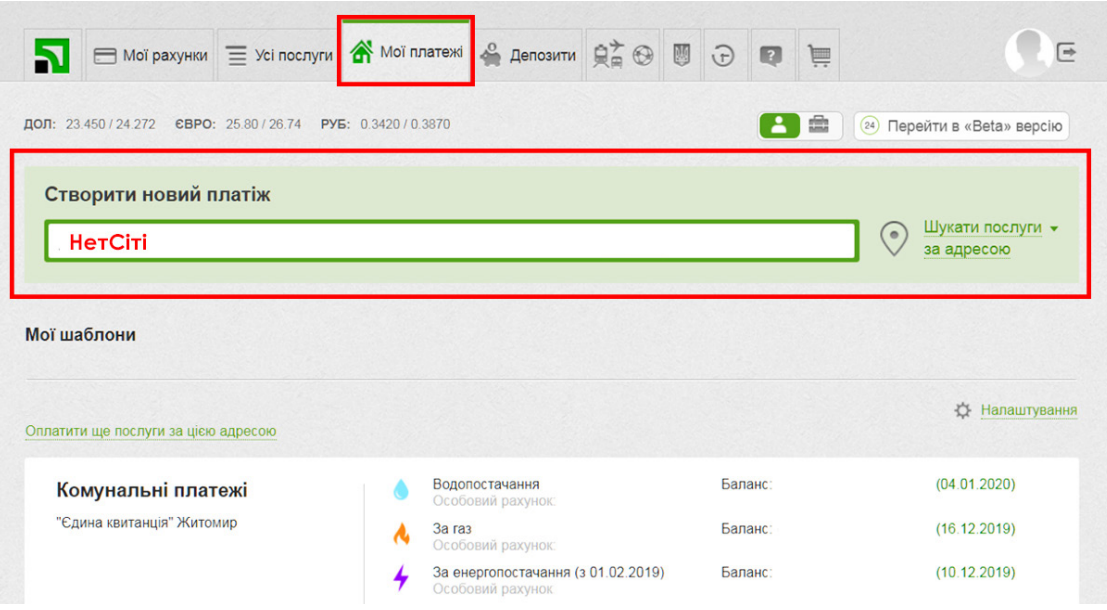

3. У списку вибираємо **Net-City Нет-Сіті, ТОВ.**

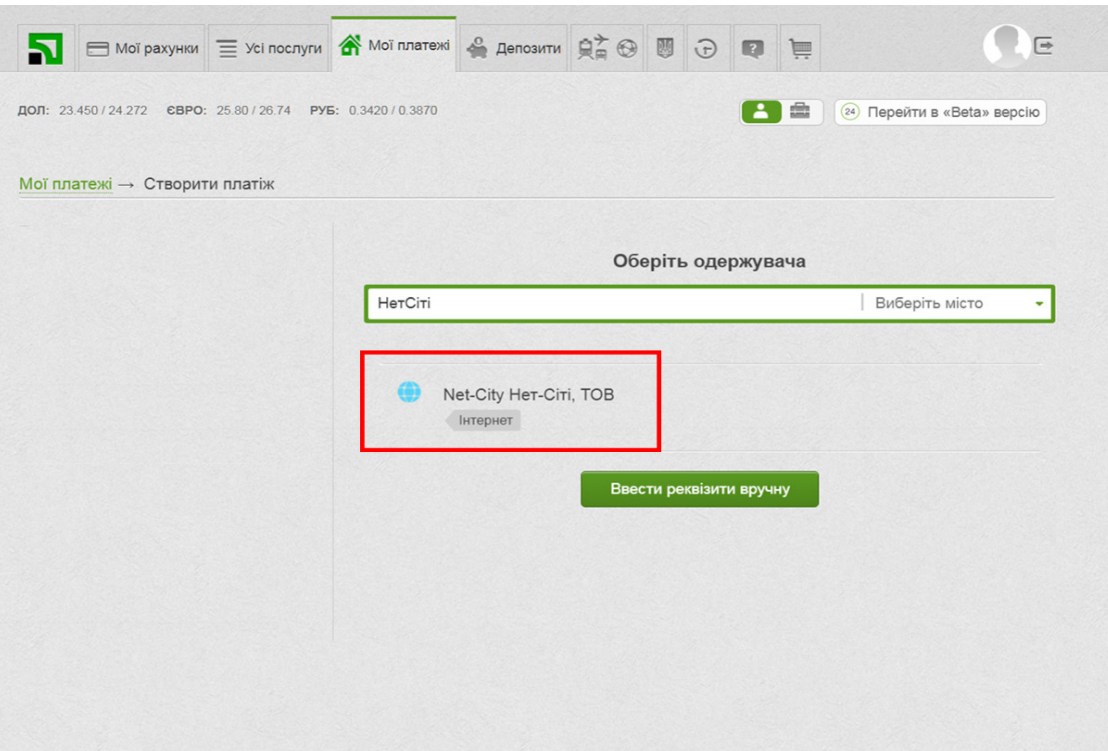

4. В поле «Ідентифікатор» необхідно ввести Ваш номер особистого рахунку, дізнатися який ви можете в договорі чи в Особистому кабінеті за адресою **[https://my.net-city.net/](https://my.net-city.net/ )** 

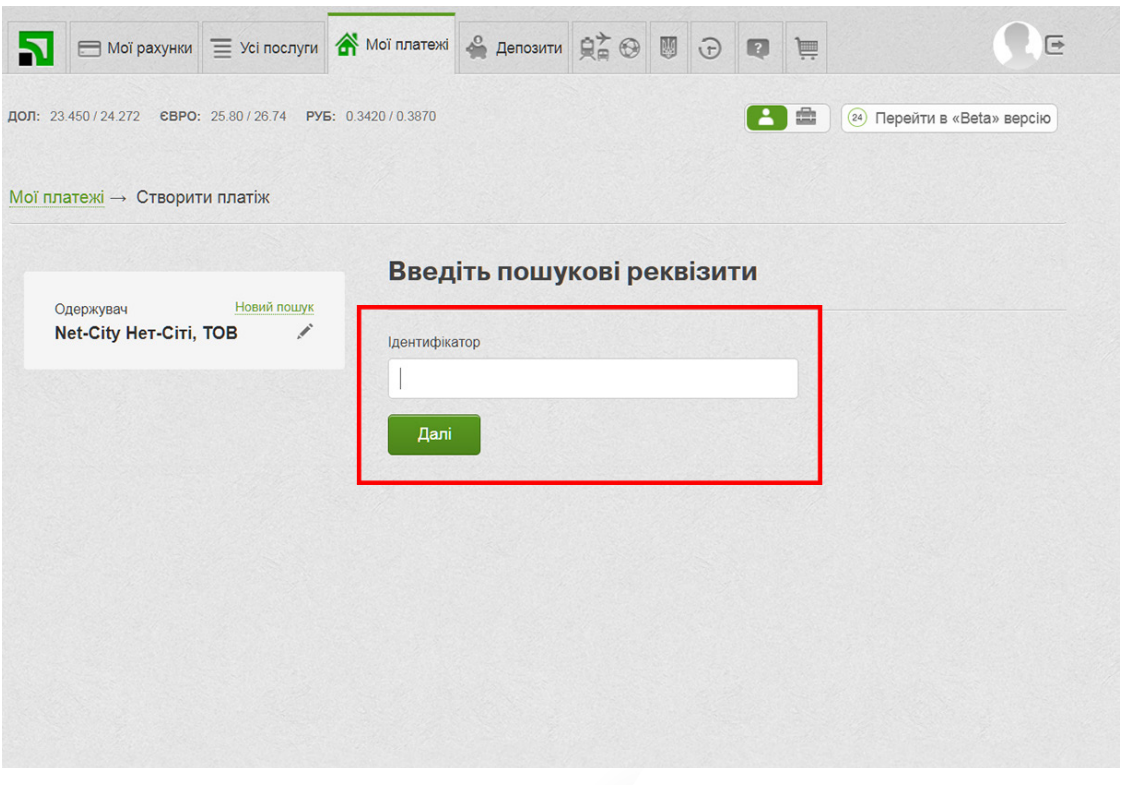

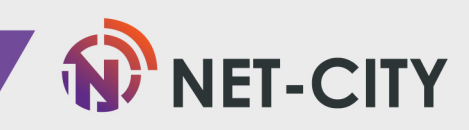

- 5. Вводимо Прізвище, ім'я та по батькові. У поле «Адреса» необхідно ввести адресу підключення. У полі «Сума» - ввести необхідну для зарахування суму коштів.
- 6. Натиснути кнопку «Додати до Кошику» та перейти до « Кошика» (крайня права вкладка зверху)

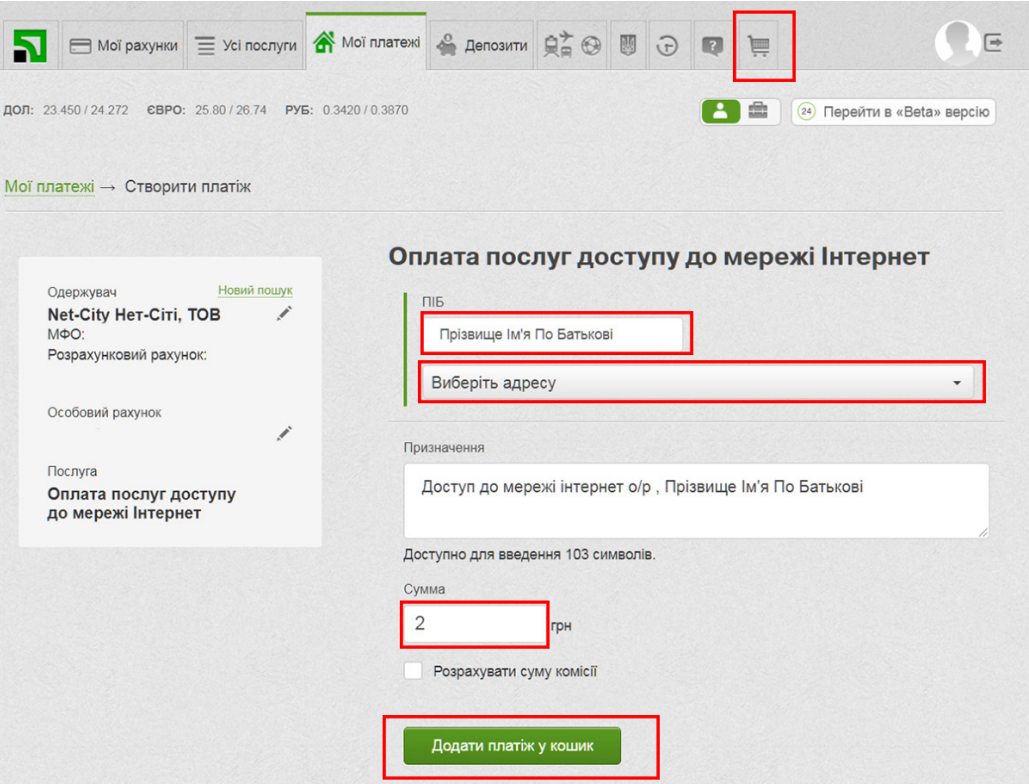

7. Вибираємо карту з якої бажаєте оплачувати послуги і натискаємо кнопку «Підтвердити».

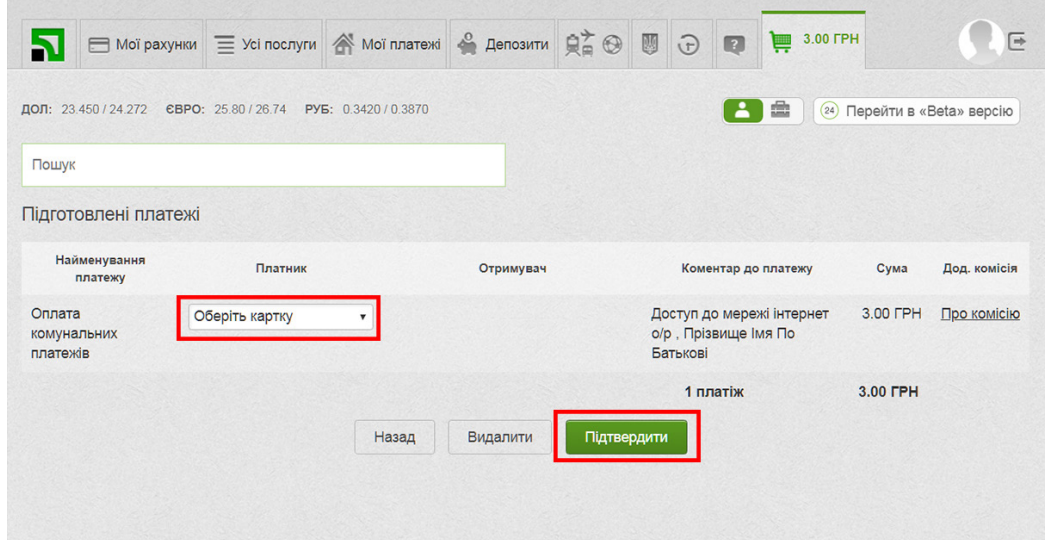

 *Як правило, кошти надходять на рахунок через кілька хвилин. Але, в разі затримок з боку банку,це може зайняти до декількох банківських днів.* 

 *Стан особового рахунку Ви завжди можете перевірити в Особистому кабінеті, дані для входу вказані в картці клієнта.*

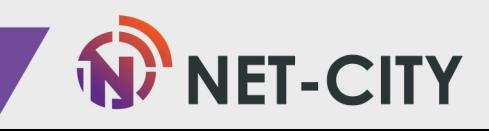